# EXPERIENCE<br>
PERIENCE

# TUTORIAL ACESSO AO HDI EXPERIENCE 2022 VIRTUAL

www.hdibrasil.com.br/2022

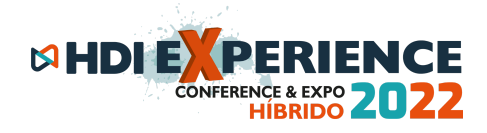

#### Prezado (a) participante do **HDI EXPERIENCE 2022 - Virtual Metaverso:**

Em primeiro lugar, obrigado por sua presença. Esse documento é um tutorial passo a passo de como realizar o seu registro na plataforma METAVERSO do HDI, e como aproveitar o evento como um todo utilizando o seu avatar.

#### **Vamos lá:**

Antes do passo a passo, é importante ressaltar algumas questões técnicas **MUITO importantes** para o seu conhecimento:

- A plataforma é internacional e ainda bem nova, por isso não está traduzida para o português. Algumas partes customizáveis, nós já configuramos em nossa língua, mas a grande maioria está em inglês.
- Sugerimos que realize o passo 1 abaixo desde já, para que na inauguração do evento dia 21/09 às 16h, o seu registro esteja feito.
- **●** Pedimos que deixe desativado o bloqueio de pop-ups do seu navegador, pois em alguns casos a plataforma entende que ao abrir links, vídeos ou até palestra ao vivo, você está executando um popup, e pode bloquear. Caso tenha dúvida, veja esse rápido vídeo sobre:

**https://hdibrasil.com.br/2021/media/videos/importante\_habilitea-permissao-dos-pop-ups.mp4**

- Fique atento aos e-mails de autenticação nos passos abaixo, eles podem cair em sua caixa de SPAM ou lixo eletrônico.
- O tutorial completo em vídeo para registro, acesso e navegação na plataforma do HDI 3D Experience, também está disponível em: https://hdibrasil.com.br/2022/acesso-a-plataforma

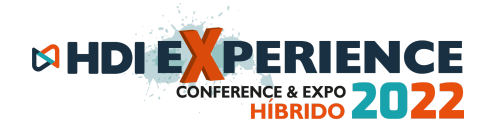

## **Passo 1 – Registro e autenticação na plataforma 3D Metaverso**

# **LEIA COM ATENÇÃO:**

#### **a. Se você SIM participou do HDI 3D Experience ano passado (2021):**

Se você for utilizar o mesmo email de login ano passado, seu registro já está pronto! Você só precisa clicar no link direto do evento, e realizar seu login: <https://hdibrasil.hyperfair.com/login-home.php>

Se não lembrar a senha, clique em ''**forgot you password?**'', e siga os passos para refazer sua senha. Bom evento!

## **b. Se você NÃO participou do HDI 3D Experience ano passado (2021) - primeiro acesso:**

Entre no link para se registrar na plataforma 3D:

[https://secure.hyperfair.com/global/registration/submit/HDIBrasil:Attende](https://secure.hyperfair.com/global/registration/submit/HDIBrasil:Attendee) [e](https://secure.hyperfair.com/global/registration/submit/HDIBrasil:Attendee)

Vai abrir um formulário curto de registro na plataforma para seu preenchimento, conforme imagem abaixo, e ao finalizar, clique no botão verde ''Sign-up'':

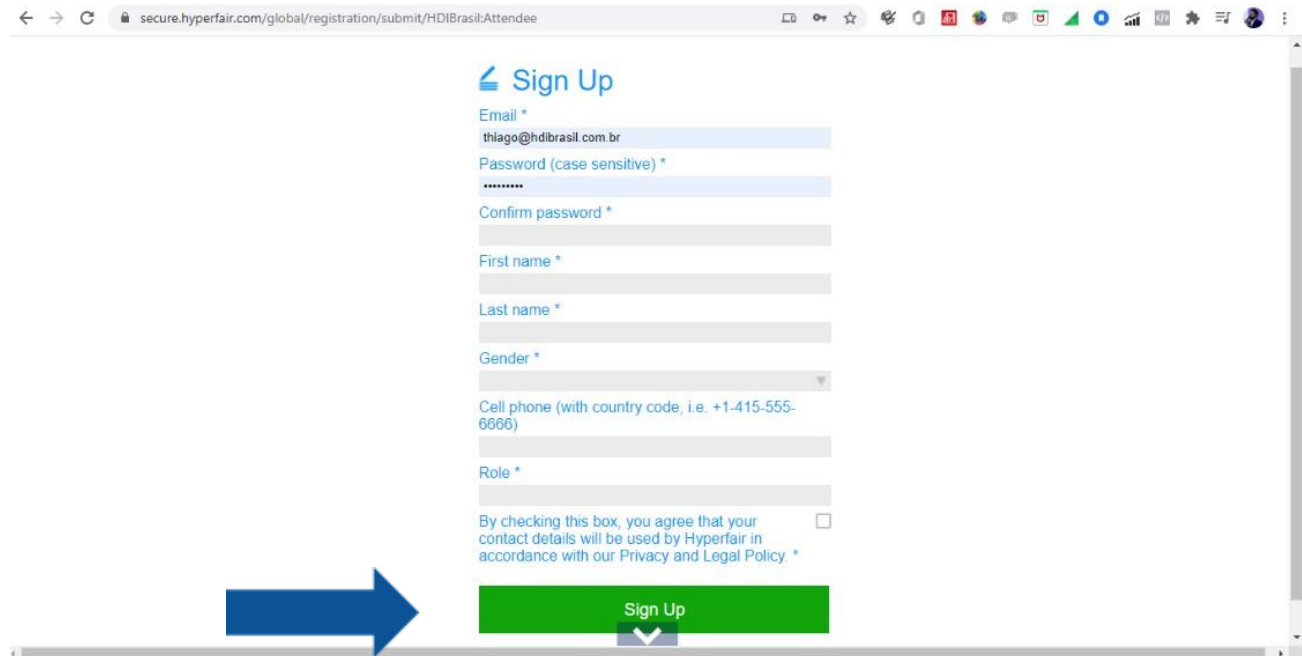

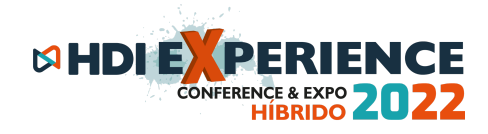

*Importante:* utilize o mesmo e-mail de cadastro que usou em sua inscrição original no site do HDI, para que a plataforma lhe reconheça e autorize seu registro.

*Importante 2:* caso deseje preencher o seu celular na ficha, inserir **+55** e o número.

Se aparecer a tela abaixo com a mensagem: *''It seems you have already registered for this event'',* significa que você já tem esse cadastro feito.

Então volte <sup>a</sup> etapa **a.** ali em cima, <sup>e</sup> faça seu login.

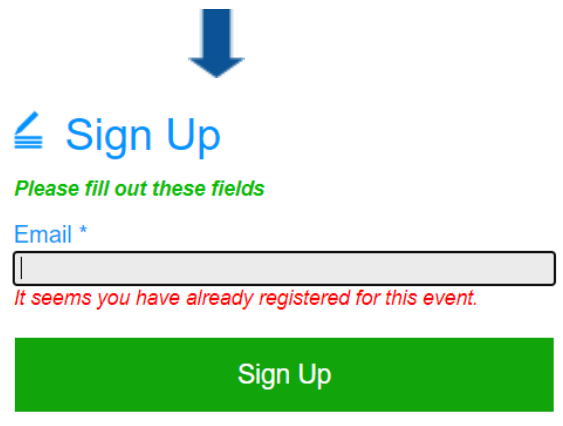

Depois de clicar em Sign Up, vai aparecer uma mensagem na tela lhe agradecendo pela inscrição e orientando como autenticar o seu e-mail.

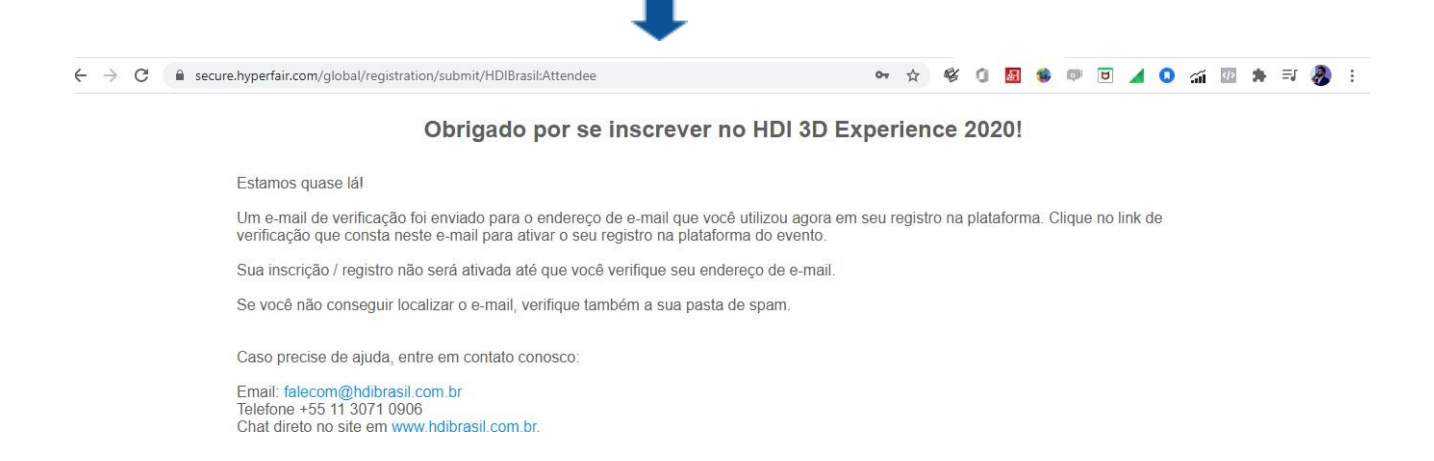

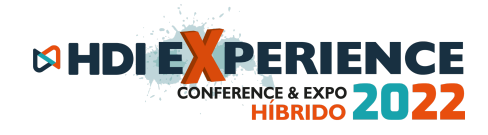

Acesse a caixa de e-mails que você acabou de registrar, abra o e-mails com o assunto **HDI Experience - Verifique seu e-mails.**

*Importante:* caso não encontre esse e-mails na Caixa de Entrada, verificar a caixa de SPAM.

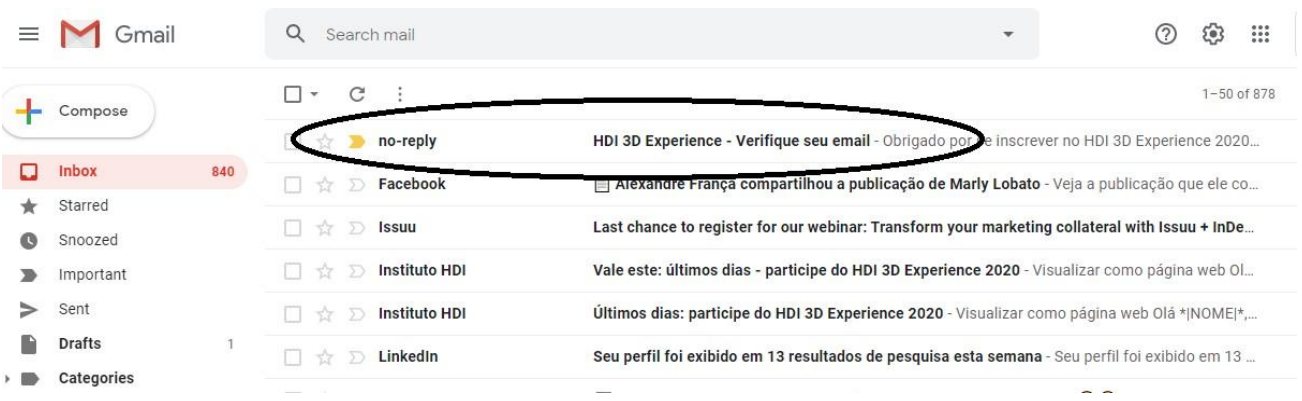

Abra o email em questão e clique no link que consta no corpo do email: clique aqui para verificar seu endereço de e-mail.

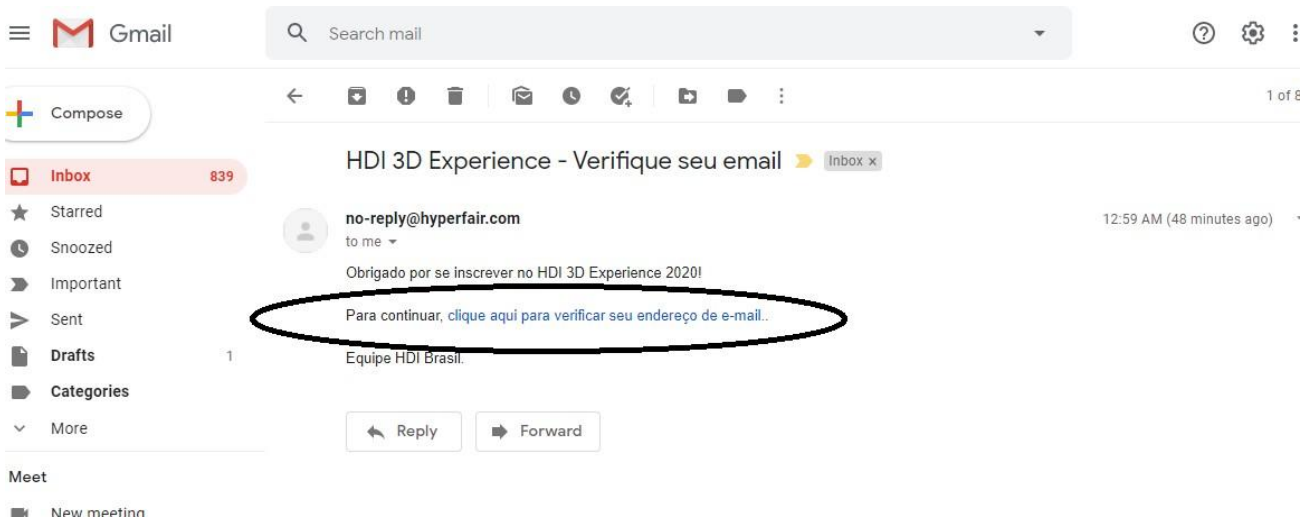

**Pronto,** a plataforma nesse momento autenticou o seu e-mail e finalizou o seu registro. A próxima tela após você autenticar o seu e-mail, lhe traz o

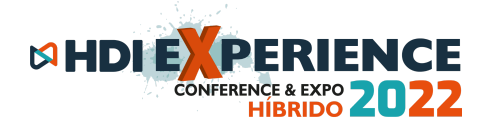

#### link para acesso direto à plataforma 3D e ao evento.

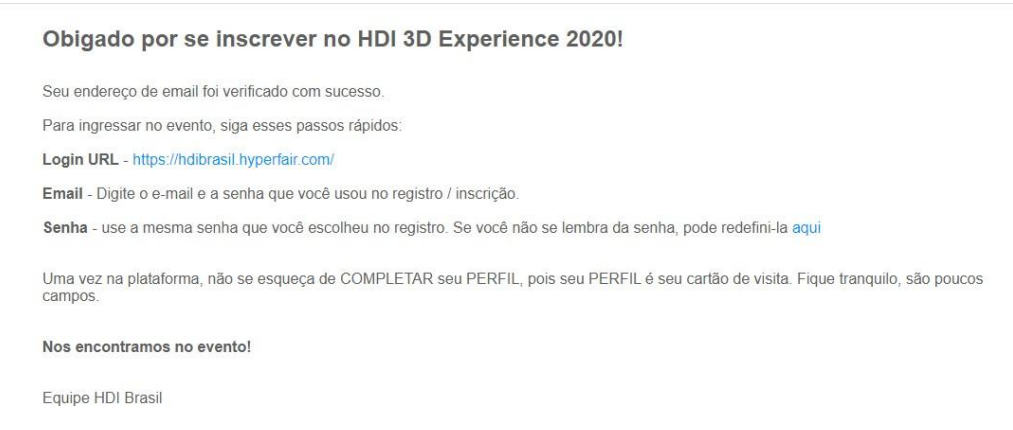

Clique no link (Login URL) e insira os seus dados que acabou de registrar, na próxima tela (e-mails e senha).

*Importante:* Caso esteja tentando acessar antes do dia e horário de início (21/09 ás 16h), você receberá uma mensagem **(vide abaixo)** que não é possível a entrada no evento, pois o ambiente está em construção. A partir do dia 21/09 às 16h, o login funcionará normalmente.

*Importante 2:* Chegar até aqui antes do evento é importante para que tenha seu login e senha registrados e autenticados, para que no dia você só entre com seu email e senha rapidamente, e acesse o centro de convenções.

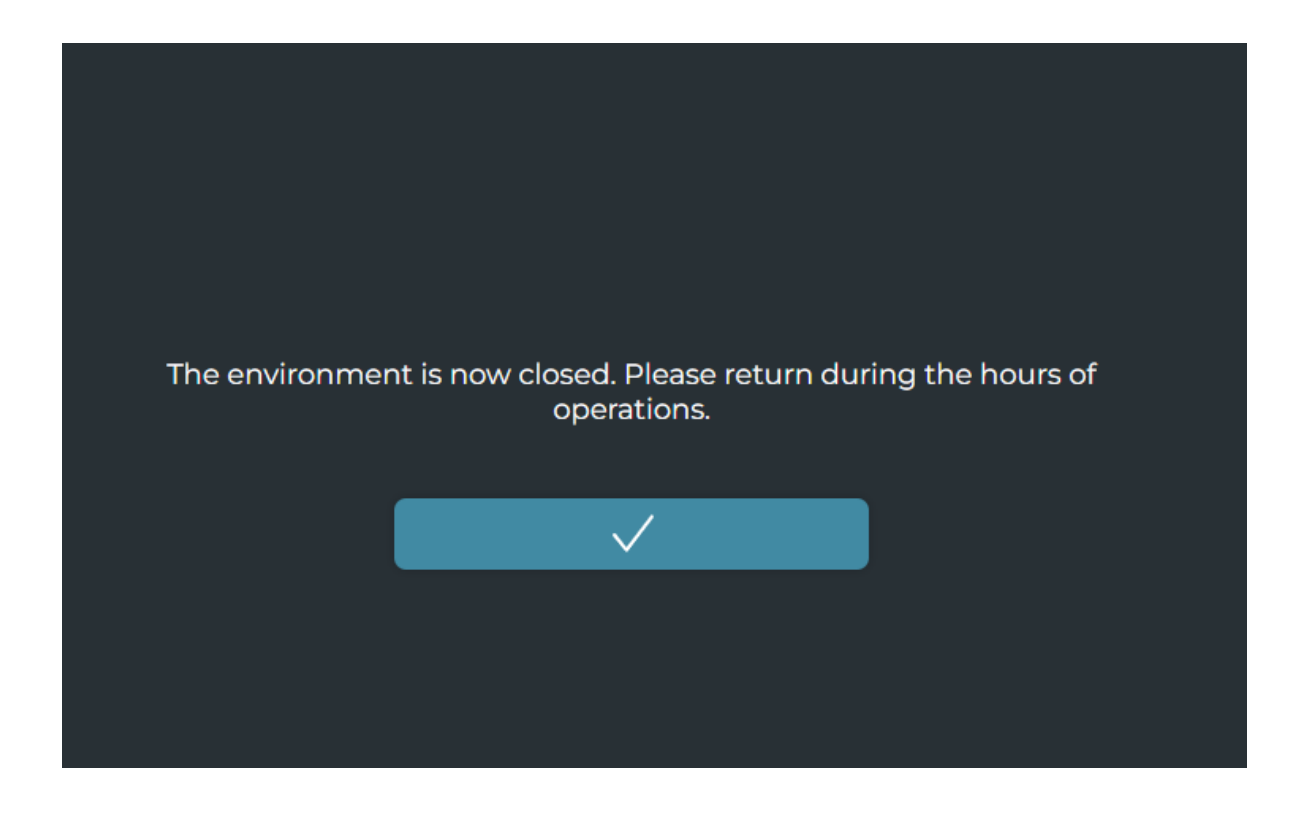

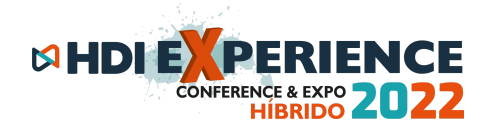

**Após as 16h da manhã do dia 21**, ao logar, você entrará no centro de convenções. Na primeira vez que você faz login, a plataforma levará alguns segundos para carregar o ambiente, mas é bem rápido.

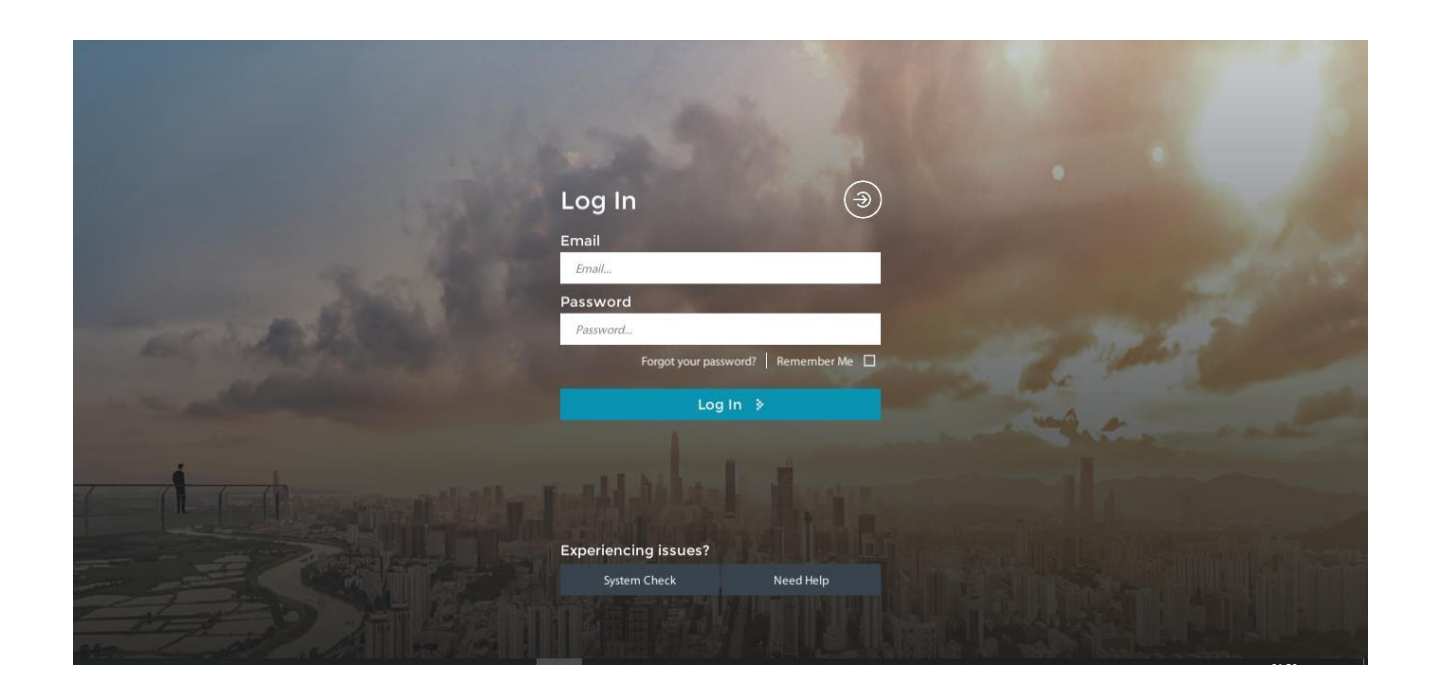

**Pronto,** você chegou e está preparado para aproveitar o HDI Experience 2022.

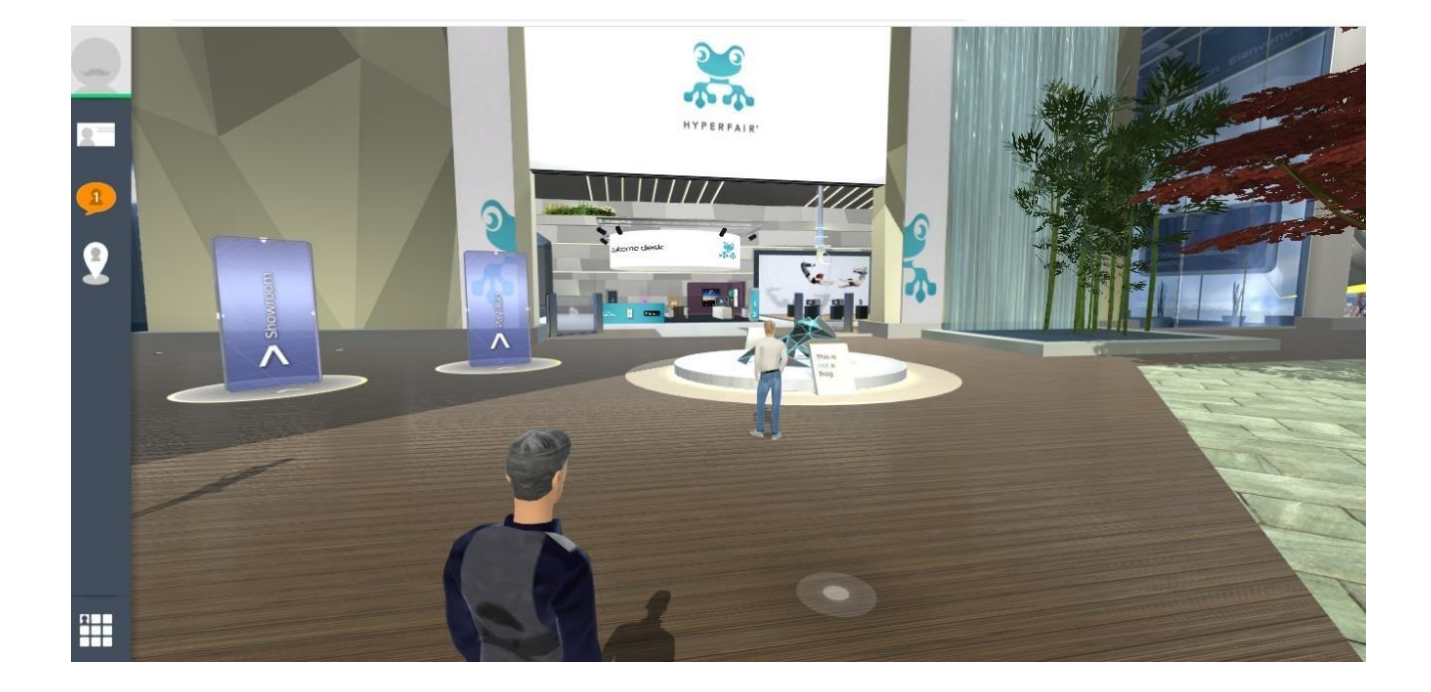

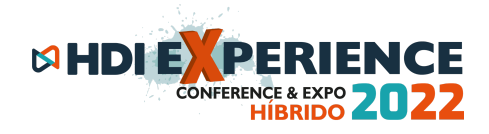

#### **Passo 2 – Navegando no evento**

Antes de começar a caminhar, é **MUITO importante** que você entre em seu painel de controle (quadradinho ao lado superior esquerdo da tela), e complemente o seu PROFILE (perfil), adicionando o mais necessário para o seu networking: FOTO e NOME DA EMPRESA. Preencha os campos que desejar além desses citados, e clique em salvar (ícone verde no canto inferior direito).

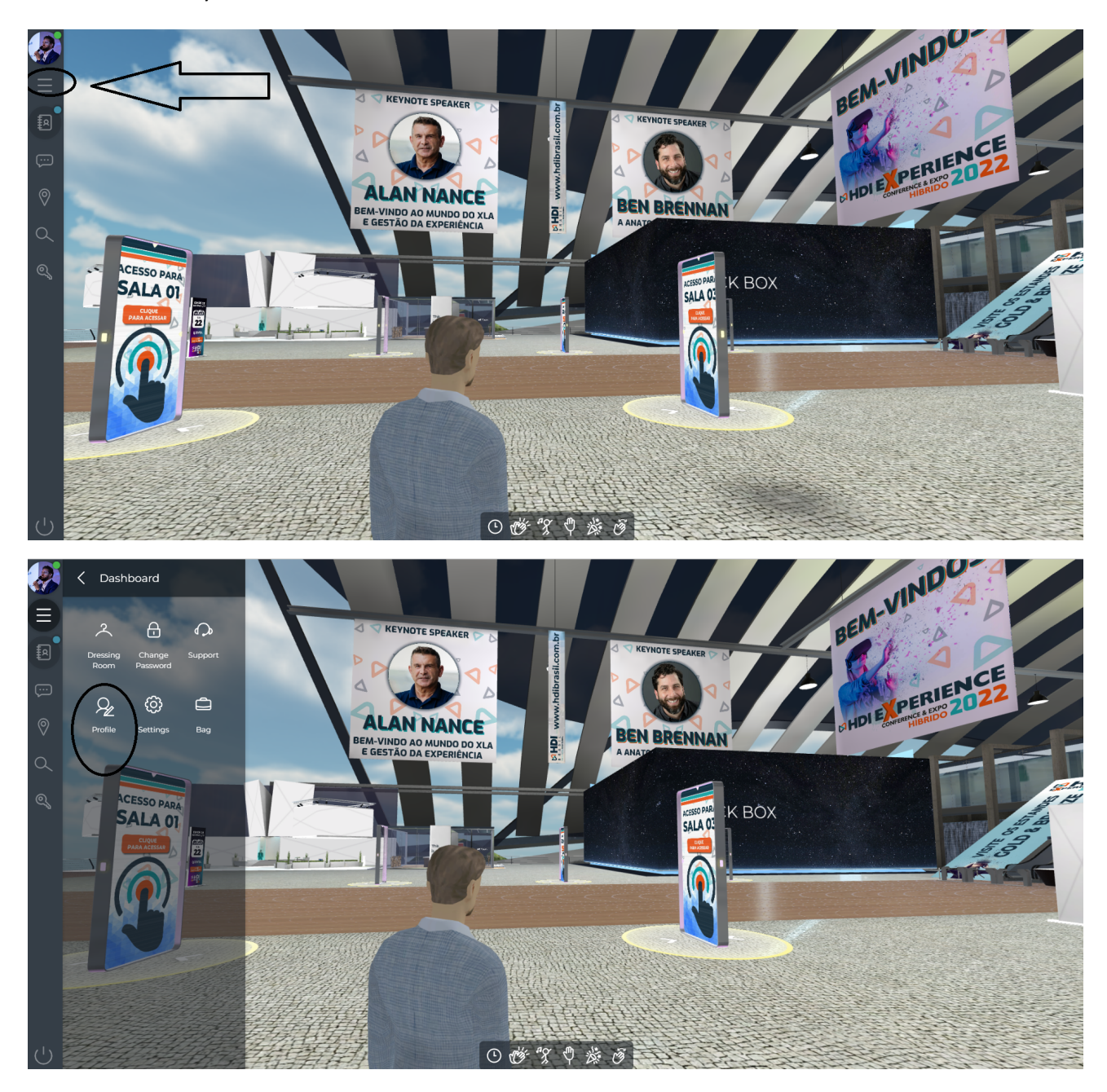

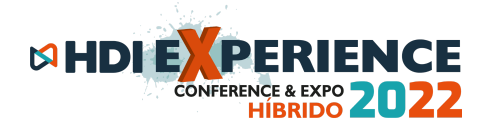

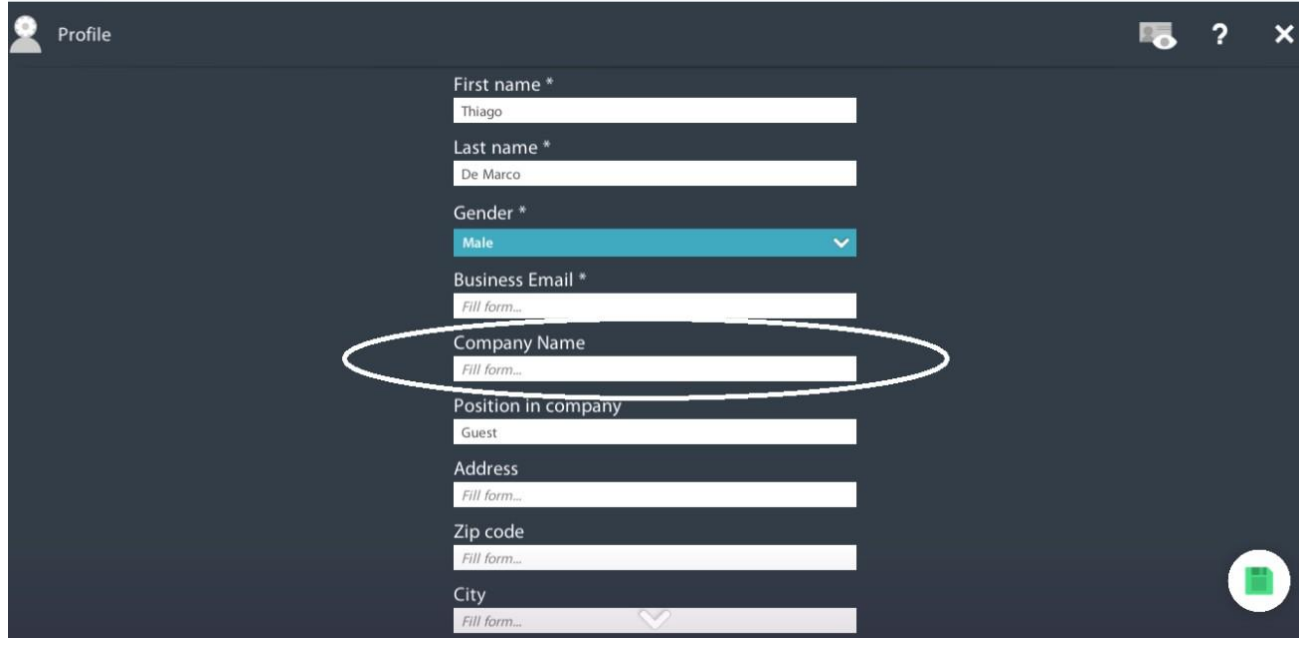

**Ainda no painel de controle,** entre no vestiário (Dressing Room) e monte o seu avatar como desejar. Escolha seu cabelo, roupa, calçado, estilo e o que tiver disponível. Não se esqueça de salvar ao final no ícone em formato de disquete, no canto direito inferior da tela.

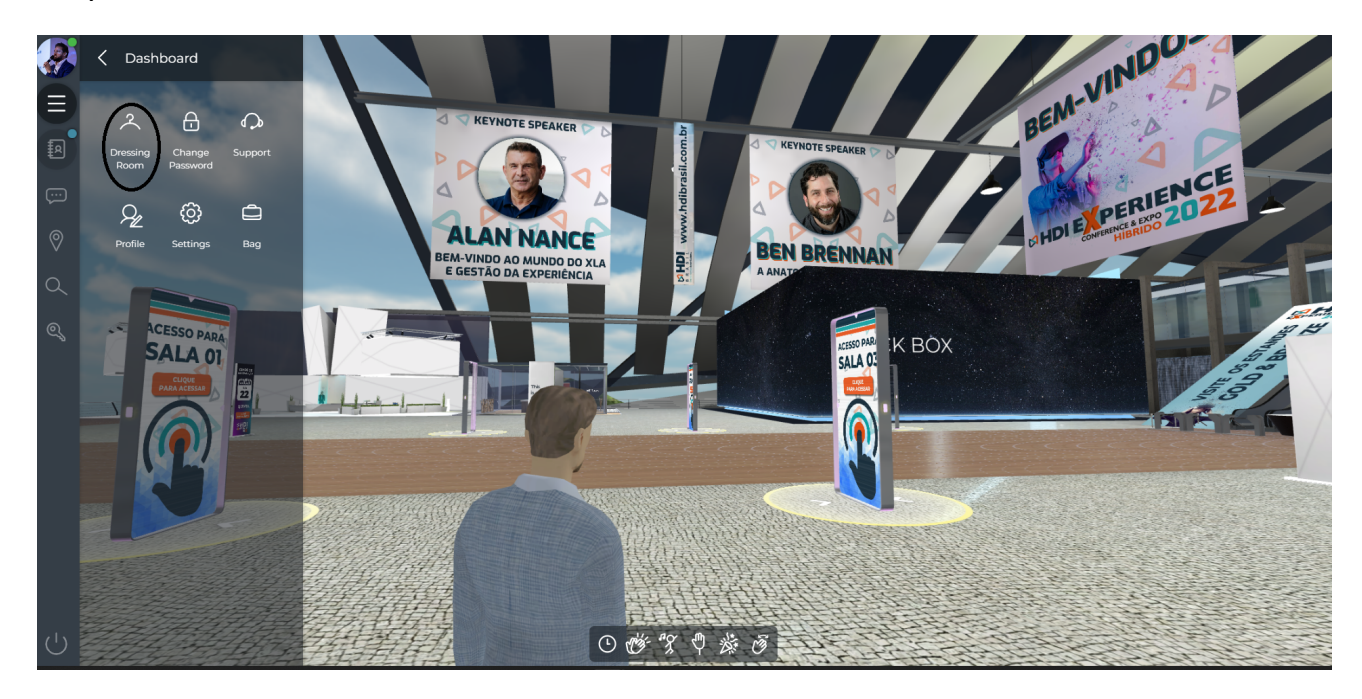

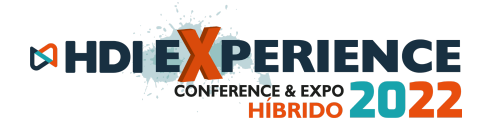

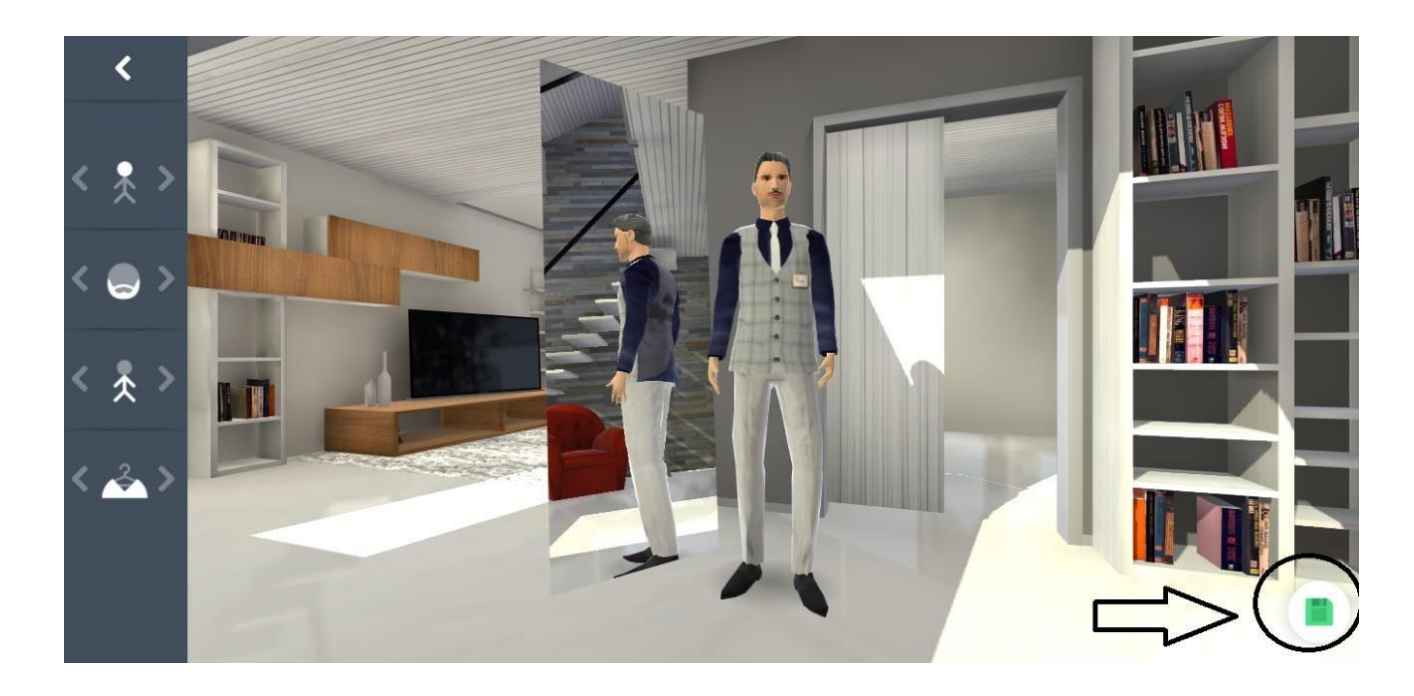

**Para caminhar e se locomover em geral** com seu avatar, use o mouse ou o teclado. No caso do teclado, use as setas para andar e para andar mais rápido, segure o SHIFT com a seta na direção que desejar. Com o mouse, o avatar anda sempre rápido.

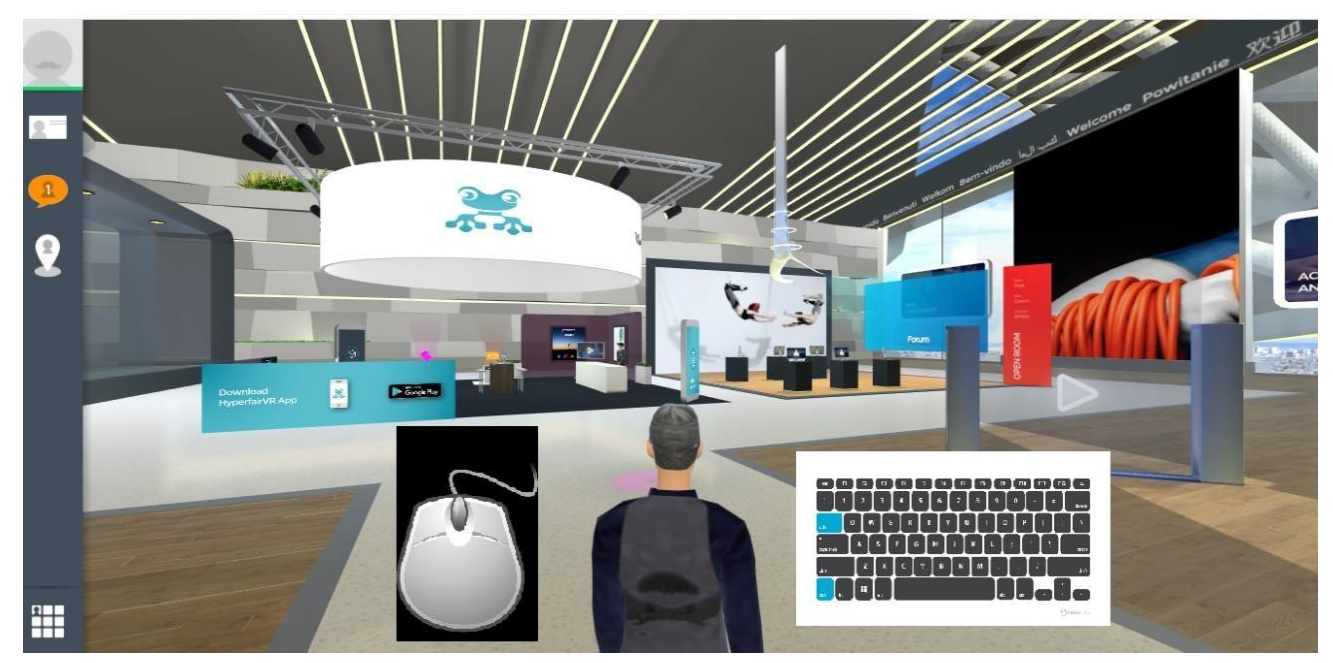

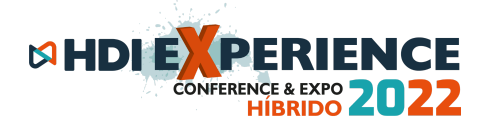

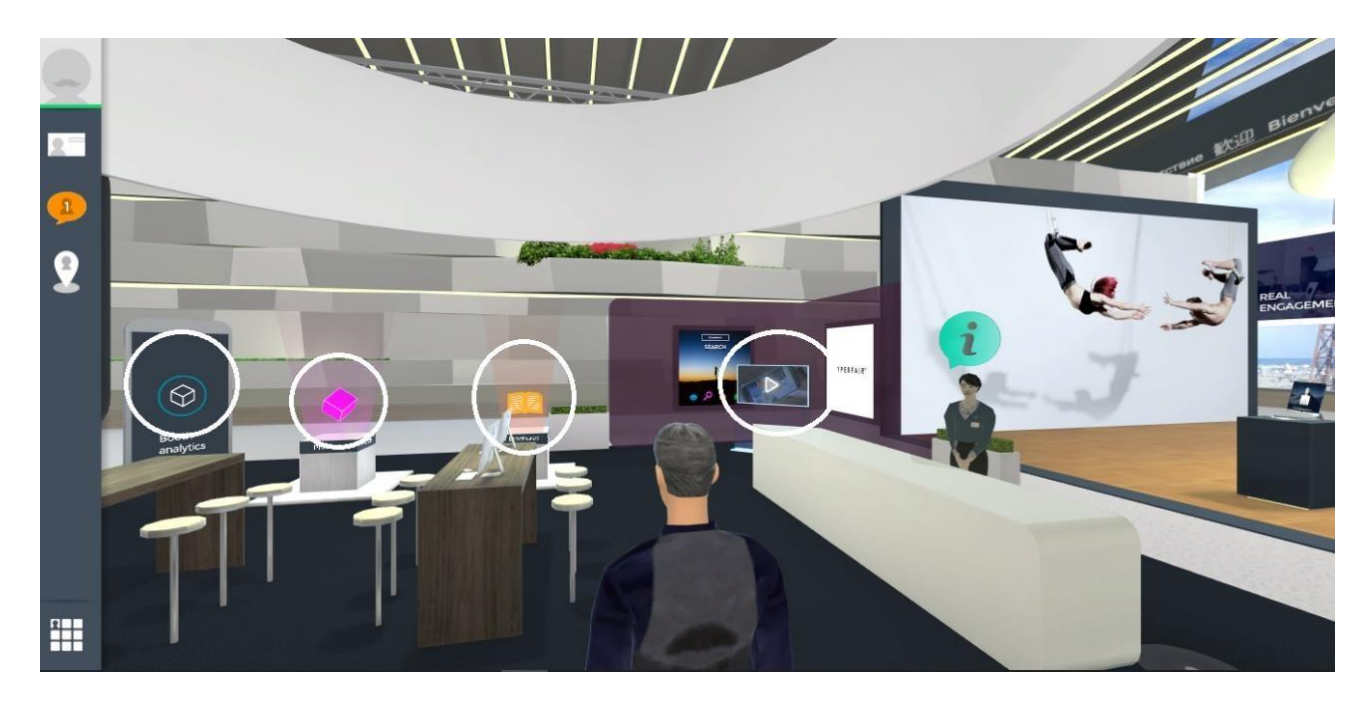

**Visite os estandes** no Expo Hall Platinum e no Expo Hall Gold & Bronze, converse com os avatares dos expositores, assista a interessantes apresentações e vídeos nas TVs dos estandes, baixe ou visualize apresentações, e ao final do evento se tiver visitado 90% dos estandes, concorra a prêmios como iPhone, IPad, Notebook, viagens, drones, entre outros.

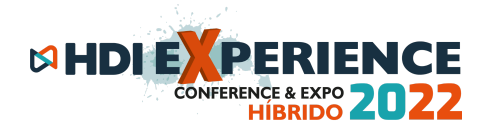

**A esquerda da sua tela principal**, **ou no painel de controle,** você pode clicar no mapa e visualizar o evento todo, ambientes, salas, expo hall, etc. No nosso evento, teremos 4 salas de palestras e 2 Expo Halls de estandes. Com um simples clique no mapa, você se teletransporta imediatamente para os ambientes desejados.

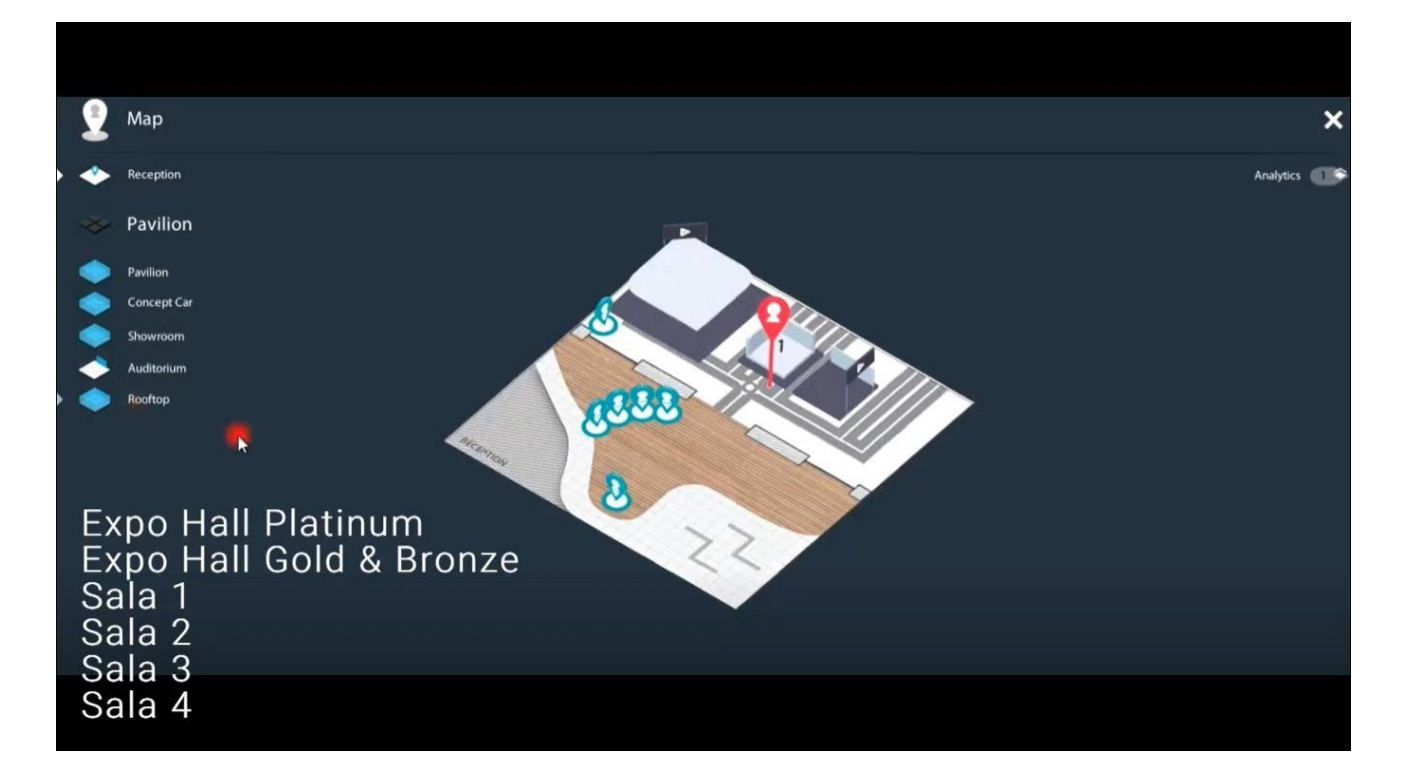

**Ao clicar nas salas de palestras,** confira a grade horária da sala e assista ao vivo a apresentação que desejar clicando na tela central indicada. Você poderá assistir a palestra e continuar caminhando no evento com seu avatar normalmente, com a tela dividida em 2 partes, ou em tela cheia se desejar.

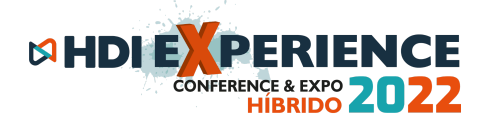

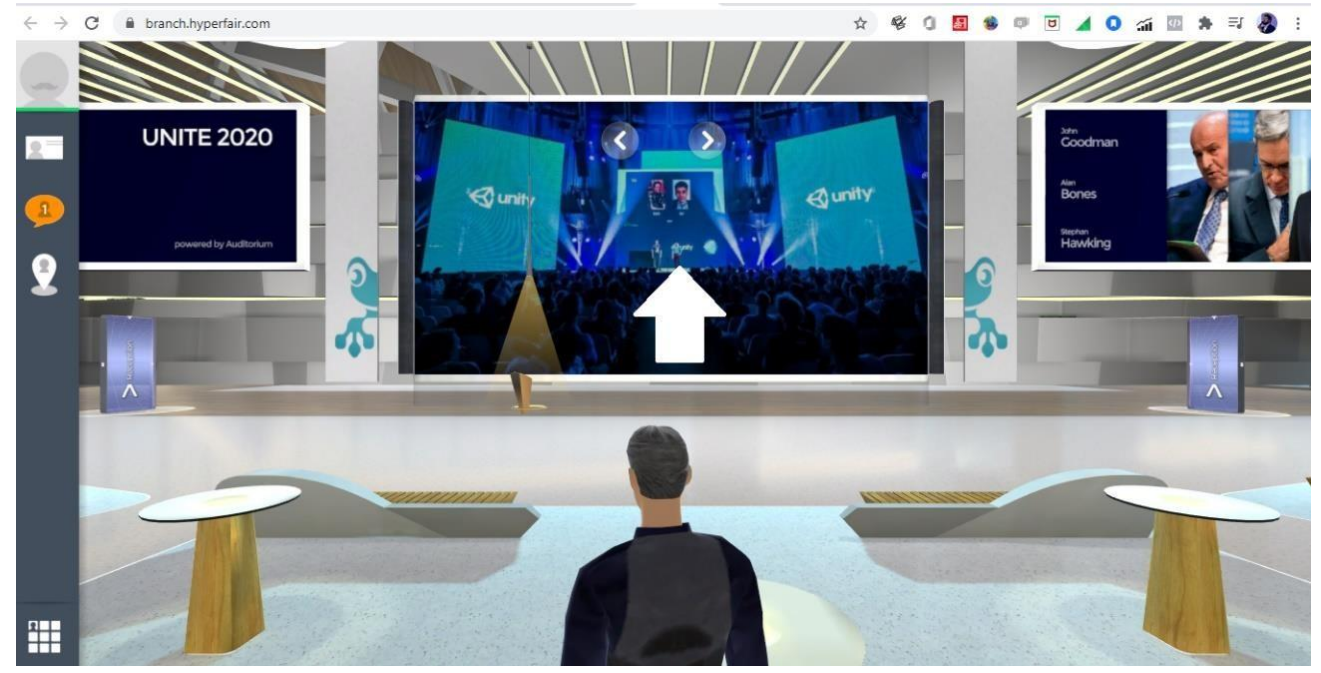

**Para finalizar os itens de navegação básicos, a próxima tela mostra como interagir com outros congressistas e participantes**. Ao chegar próximo de um avatar, posicione o mouse sobre ele para ver o cartão de visita (nome, foto, etc). Se desejar conversar, clique no ícone do CHAT para abrir a caixa de diálogo ou ligue no TELEFONE para falar por voz imediatamente. No ícone do cartão de visita, clique nele para trocar cartões com esse participante. Você poderá fazer chamadas de voz em grupo também.

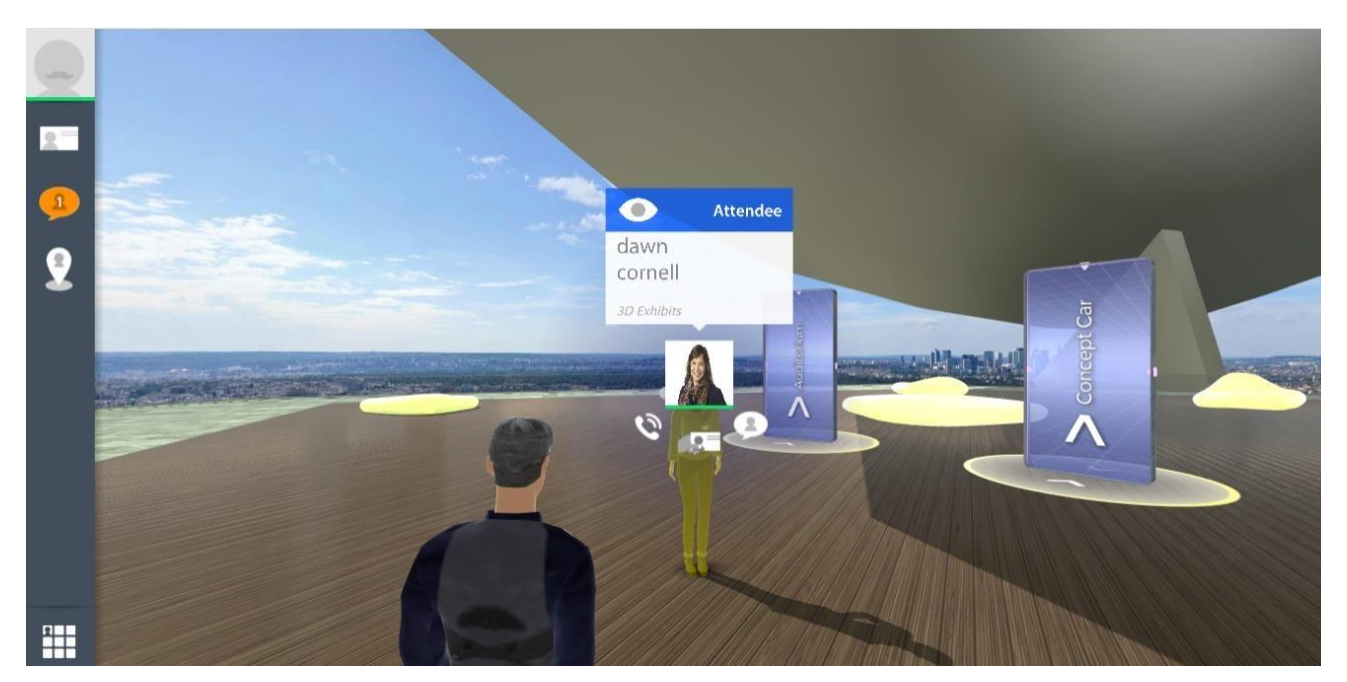

Existem outras inúmeras funções, como baixar no final do dia uma planilha com os seus contatos conversados, armazenar na sua bolsa virtual uma série de PDFs e vídeos, usar a ferramenta SEARCH no painel de controle para encontrar pessoas que deseja encontrar, etc. Descubra e explore a

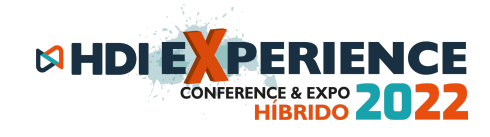

plataforma, **e aproveite o HDI Experience 2022.**

# **Suporte Técnico**

**Telefone: 11 3071 0906 Telefone Plantão dias: 21 a 23/09: 0800 180 6082 WhatsApp HDI: 11 9637 87346 Chat no site: [www.hdibrasil.com.br/2022](http://www.hdibrasil.com.br/2022) Email: falecom@hdibrasil.com.br**